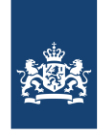

SSC-ICT Ministerie van Binnenlandse Zaken en **Koninkriiksrelaties** 

Publicatiedatum 17-02-2023 | Versienummer 2.1

# Handleiding Whiteboardfunctionaliteiten op een Webex-bord

*In deze handleiding vind je aanwijzingen voor het gebruik van de Whiteboard-functionaliteiten op een Webex-bord.*

*Dit bord kan zowel draadloos als handmatig verbinding maken. Meer informatie hierover vind je in de handleiding ['Verbinding maken met een Webex-bord'.](https://www.ssc-ict.nl/documenten/handleidingen/2021/02/24/snel-aan-de-slag-met-een-webex-bord)* 

#### *QR-code op het Webex-bord*

*Rechtsonder op het Webex-bord zit een sticker met een QR-code. Als je de QR-code scant kom je direct op een pagina op onze website waar je Webex-instructies vindt. Daar kun je deze handleiding als pdf-document downloaden.*

Deze instructie is gemaakt onder voorbehoud van tussentijdse wijzigingen. Ga naa[r https://www.ssc-ict.nl/documenten](https://www.ssc-ict.nl/documenten) om de meest recente versie te bekijken.

## Inhoud

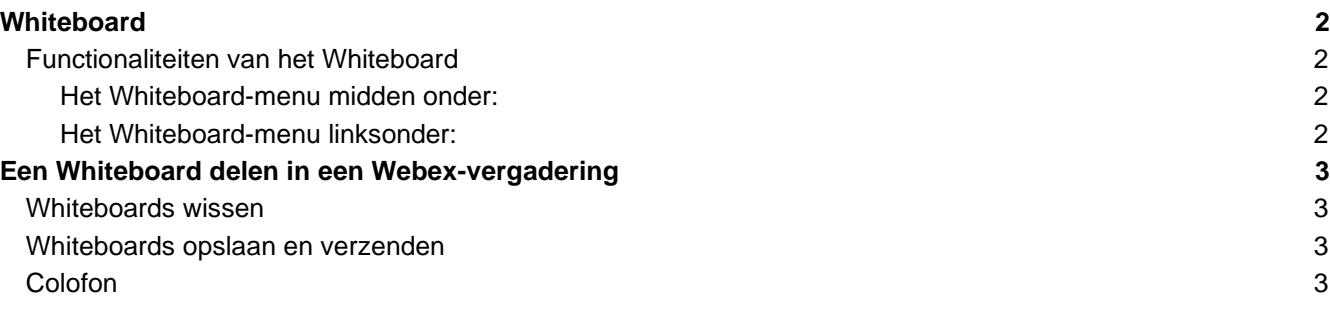

## <span id="page-1-0"></span>**Whiteboard**

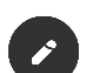

Selecteer de Whiteboard-functie door de knop 'Whiteboard' aan te raken op het Webex-bord. Deze functie zit niet op het Navigator-paneel. Bekijk de handleiding ['Verbinding maken met een](https://www.ssc-ict.nl/documenten/handleidingen/2021/02/24/snel-aan-de-slag-met-een-webex-bord)  [Webex-bord'](https://www.ssc-ict.nl/documenten/handleidingen/2021/02/24/snel-aan-de-slag-met-een-webex-bord) voor meer informatie over dit paneel.

Na het opstarten van een Whiteboard is het bord direct beschikbaar.

#### <span id="page-1-1"></span>**FUNCTIONALITEITEN VAN HET WHITEBOARD**

#### <span id="page-1-2"></span>**Het Whiteboard-menu midden onder:**

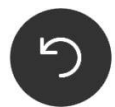

*Pijltje retour: ga terug/ ongedaan maken en herhaal handeling.*

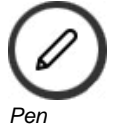

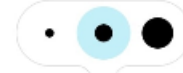

*Penceeldikte: deze is op 3 diktes in te stellen.*

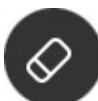

*Wissen: veeg met je vinger over hetgeen je wilt wissen, of wis alles wat op je Whiteboard staat.*

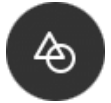

*Autovormen: teken een driehoek, cirkel, of rechthoek. Deze functie helpt je om de vorm iets netter te maken. Let op: zorg dat je de vorm sluit. Een open vorm wordt niet automatisch gecorrigeerd.*

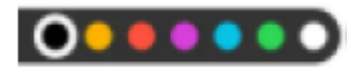

*Kleurbalk: selecteer hier de kleur die je wilt gebruiken.*

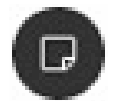

*Plaknotitie: typ hier tekst en/of verander de kleur.*

*Selecteer de notitie door hier met een vinger of Whiteboard-pen op te gaan staan en versleep deze naar de gewenste positie op het Whiteboard.*

#### <span id="page-1-3"></span>**Het Whiteboard-menu linksonder:**

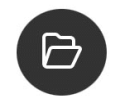

*Openen: blader door de aangemaakte Whiteboards. Bekijk hier alle tijdens deze sessie aangemaakte Whiteboard-pagina's*

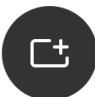

*Nieuw: maak een nieuw Whiteboard aan (de oude blijft bewaard). Deze functionaliteit is ook te vinden binnen de optie 'Bladeren'.*

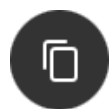

*Kopiëren: kopieer de inhoud van de openstaande Whiteboard-pagina naar een nieuwe pagina. Na het uitvoeren van deze actie verschijnt de melding 'Gekopieerd'.*

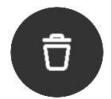

*Verwijderen: selecteer de Whiteboard-pagina's die verwijderd moeten worden en selecteer het vinkje. De pagina's worden definitief verwijderd.*

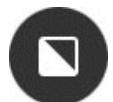

*Zwart/ Wit canvas: kies een Blackboard (donkere ondergrond) of een Whiteboard (witte ondergrond).*

## <span id="page-2-0"></span>Een Whiteboard delen in een Webex-vergadering

- 1. Neem deel aan een vergadering via het Webex-bord (zoals gebruikelijk).
- 2. Selecteer op het bord de homeknop en kies de knop Whiteboard.
- 3. Maak notities, deze worden direct (kleine vertraging afhankelijk van netwerksnelheid/ omstandigheden) en live getoond bij de ontvanger(s).

**Let op:** Op het Navigator-paneel is alleen te zien dat het Whiteboard gedeeld wordt. De inhoud is hier niet zichtbaar.

#### <span id="page-2-1"></span>**WHITEBOARDS WISSEN**

Kies via dit menu wat je direct wilt wissen. Elke dag wordt standaard alles gewist wat nog niet handmatig verwijderd is.

#### <span id="page-2-2"></span>**WHITEBOARDS OPSLAAN EN VERZENDEN**

Deze functionaliteit werkt alleen met de Cisco Webex-app, meer informatie hierover is te vinden op https://help.webex.com/nl- [NL/article/zfhy55/Het-whiteboard-op-Cisco-Webex-Boards-gebruiken.](https://help.webex.com/nl-%20NL/article/zfhy55/Het-whiteboard-op-Cisco-Webex-Boards-gebruiken)

### <span id="page-2-3"></span>**COLOFON**

SSC-ICT Postbus 20906 2500 EX Den Haag